# **MSS S-line Руководство пользователя**

**Мобильное приложение Android**

## Оглавление

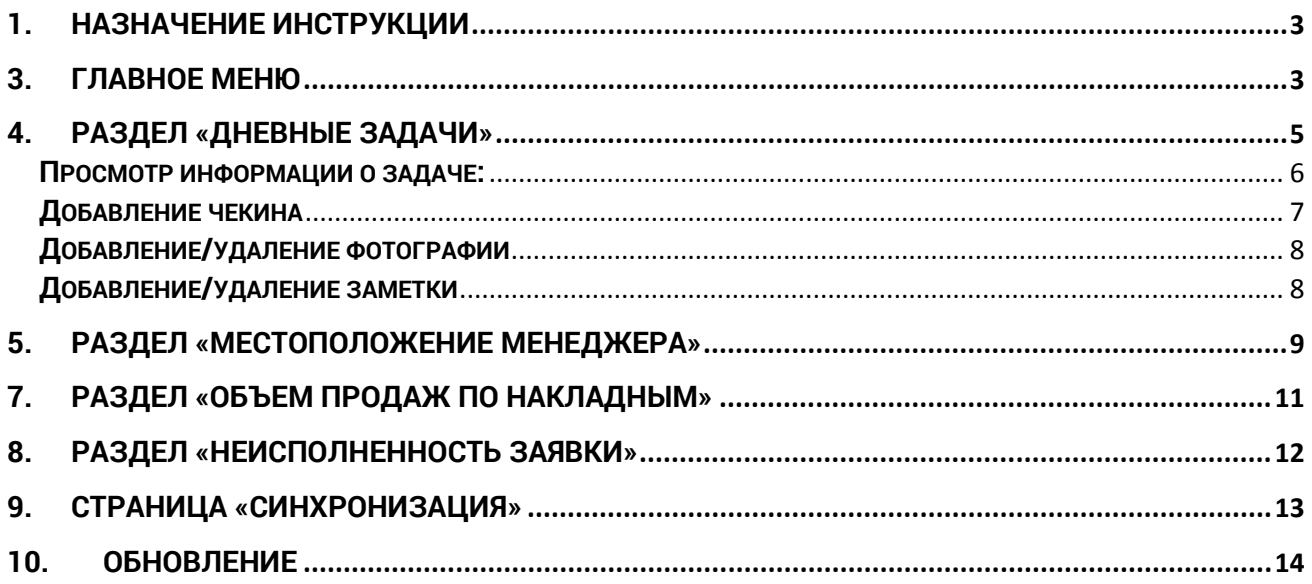

# **Руководство пользователя MSS S-line для Android**

#### <span id="page-2-0"></span>**1. Назначение инструкции**

**Данное руководство предназначено для пользователей приложения MSS S-Line. В нем описаны все функции приложения, и инструкции к их применению.**

### **2. Первый вход в систему**

**Скачайте приложение из Google Play по ссылке:**

**<https://play.google.com/store/apps/details?id=su.kowabunga.mss.supervisor&hl=ru> и запустите приложение.**

**Вам будет предложено ввести название организации, имя пользователя и пароль.**

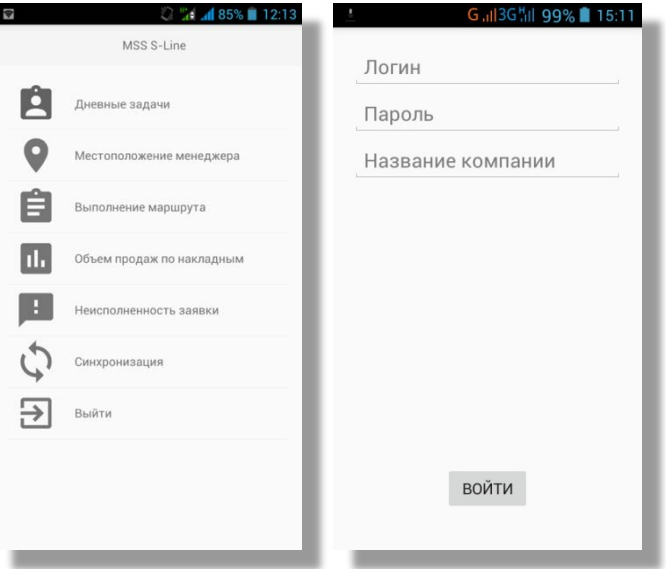

**При входе в систему указывается название действующей организации, имя пользователя и пароль, который назначает Ваш системный администратор.**

**При смене пользователя, Вам необходимо, нажать «Выйти» и войти заново под новым пользователем. Вход начинается с чистого листа, это удобно, если пользователя подменяет другой сотрудник (отпуск, больничный и т.д.).**

**При входе в приложение происходит синхронизация с сервером и загрузка менеджеров в базу приложения.**

### <span id="page-2-1"></span>**3. Главное меню**

**Из главного меню приложения доступны следующие пункты:**

- **1. Дневные задачи – страница, на которой можно добавить/удалить/просмотреть список дневных задач.**
- **2. Местоположение менеджера – страница, на которой можно посмотреть местоположение менеджеров на карте;**
- **3. Выполнение маршрута – раздел, в котором можно посмотреть информацию о выполнении маршрута менеджером;**
- **4. Объем продаж по накладным – раздел, в котором можно посмотреть объем продаж менеджера;**
- **5. Неисполненность заявки – раздел, в котором можно посмотреть неисполненные заявки менеджера;**
- **6. Синхронизация – страница, на которой можно выполнить синхронизацию и посмотреть дату последней синхронизации.**
- **7. Выход – пункт меню, при нажатии на который будет произведен выход из учетной записи текущего пользователя;**

**После первого выбора одного из пунктов меню откроется страница с выбором менеджеров, где можно выбрать менеджеров, для которых необходимо получить сведения.** 

**Чтобы выбрать менеджера, необходимо кликнуть на строку с его ФИО, после чего справа от него должна появится «галочка», которая информирует о том, что менеджер выбран.**

**После выбора всех интересующих менеджеров, необходимо нажать на кнопку «галочка», расположенную в верхнем правом углу страницы выбора менеджеров.**

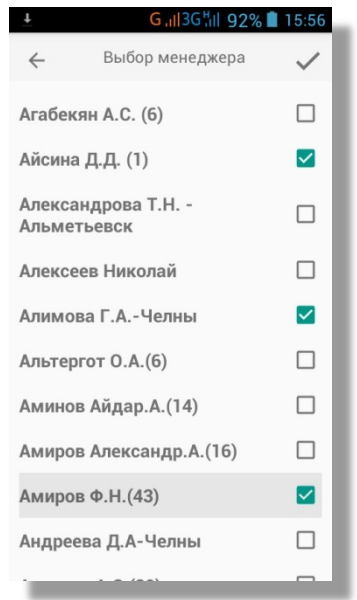

**Важно! При последующих выборах разделов будет отражаться информация о выбранных в прошлый раз менеджерах. Для изменения списка менеджеров для отображения необходимо, находясь в разделе, нажать на кнопку выбора менеджеров, расположенную в верхнем правом углу раздела.** 

**Для выхода из раздела (шаг назад) можно использовать стрелку, размещенную в «шапке» приложения.**

## <span id="page-4-0"></span>**4.Раздел «Дневные задачи»**

**Данный раздел предназначен для просмотра, создания, редактирования, удаления дневных задач супервайзера.**

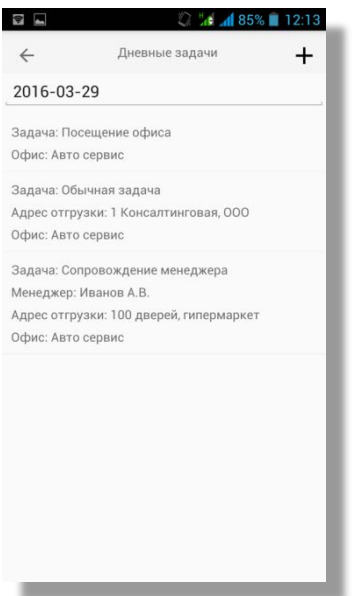

**В данном разделе отображается список дневных задач, а также выбор даты и кнопка создания новой задачи.**

**Чтобы выбрать дату, на которую необходимо получить или создать задачу, необходимо нажать на поле с датой, которое расположено в верхней части экрана, после чего выберете интересующую Вас дату в появившемся окне.**

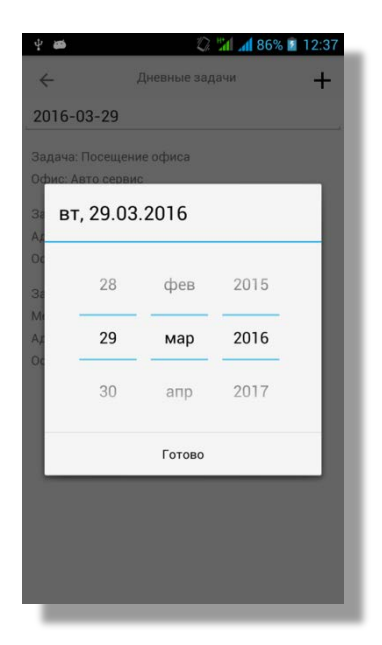

**Чтобы создать новую задачу, необходимо нажать на кнопку "+" (добавить задачу) в верхнем правом углу окна. После чего необходимо будет выбрать тип задачи. В зависимости от выбранного типа задачи Вам будет предложено заполнить несколько полей (н-ер: менеджера, офис, адрес доставки). Для того, чтобы заполнить требуемое поле, необходимо нажать на него, после этого в появившемся окне выбрать необходимую запись.**

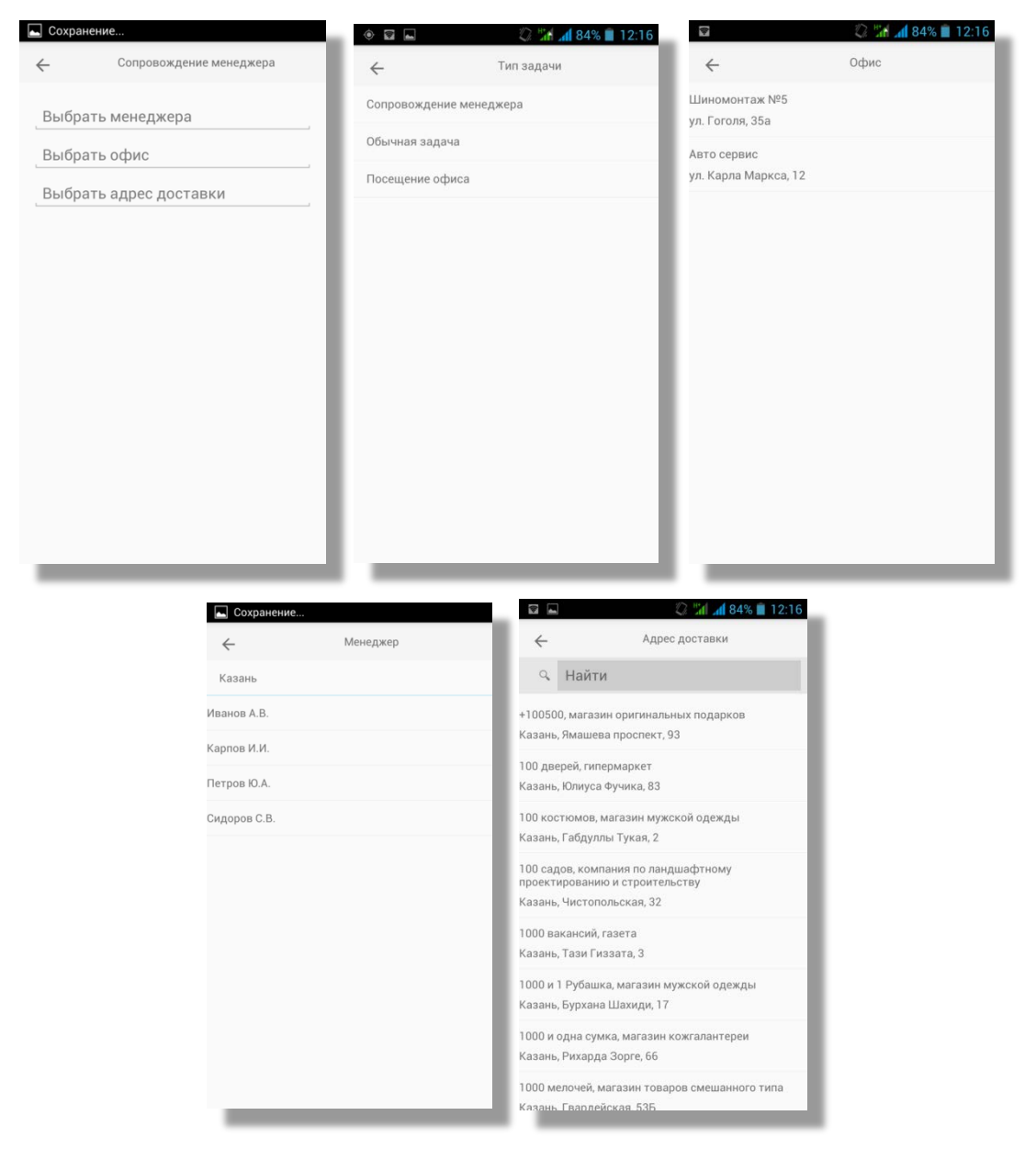

**Примечание: Задача создается на день, который выбран в поле даты на странице со списком задач.**

**Чтобы посмотреть информацию о задаче, добавить check-in, фотографии и заметку, необходимо открыть задачу, выбрав ее в списке задач на странице "Дневные задачи".**

<span id="page-5-0"></span>**Просмотр информации о задаче:**

**После того, как Вы выбрали задачу из списка дневных задач, откроется окно с информацией о задаче. В этом окне есть 3 вкладки, это:**

- **Общее**
- **Фотографии**
- **Заметка**

**Примечание: Если для данной задачи фотографии не требуются, то вкладки «Фотографии» не будет.**

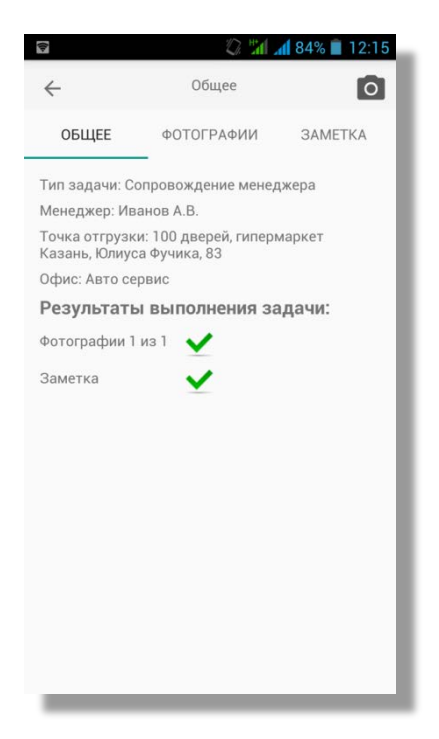

**На вкладке «Общее» отражается информация о задаче, а также результаты ее выполнения.**

**После выполнения очередного пункта, напротив него появляется зеленая галочка.**

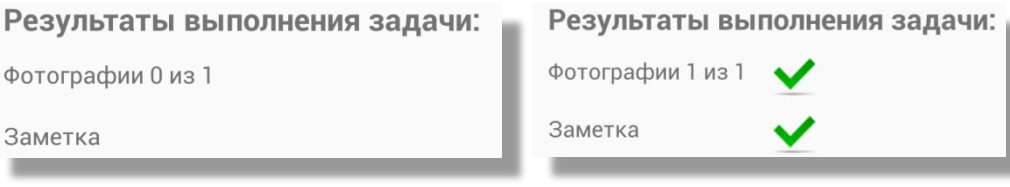

**Задача считается выполненной, когда выполнены все пункты (напротив всех пунктов стоят галочки).**

**На вкладке «Фотографии» отображаются все сделанные фотографии (Подробнее в «добавление/удаление фотографии»).**

**На вкладке «Заметки» можно написать заметку к задаче (Подробнее в «добавление/удаление заметки»).**

#### <span id="page-6-0"></span>**Добавление чекина**

**Если для выбранного типа задачи требуется чекин, то во вкладке "Общее" в нижней части экрана будет находиться кнопка "Чекин".** 

**При клике на эту кнопку приложение попытается получить Ваши координаты, и, в случае успеха, определит расстояние между вами и точкой. Если это расстояние окажется более заданного числа метров, тогда появится всплывающее окно. В этом окне вам будет предложено выбрать одну из причин удаления Вашего местоположения от точки, и карту с отмеченными на ней вашем местоположении и местоположении точки.**

**В случае, если приложению не удастся определить Ваше местоположение, появится всплывающее окно. В этом окне Вам будет предложено выбрать одну из причин, по которым не удалось определить Ваше местоположение.**

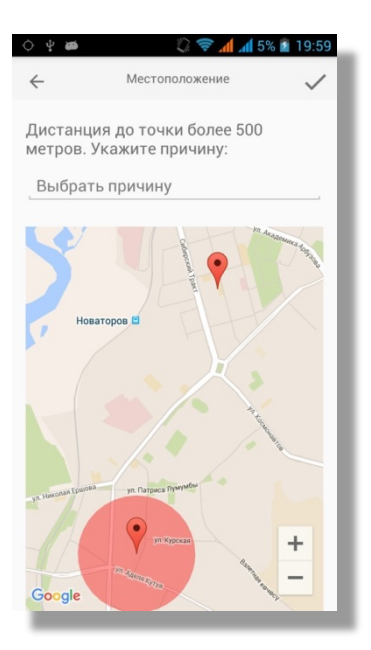

**Также если местоположение определить не удалось, Вы можете подождать некоторое время, пока телефон определит Ваше местоположение, и повторить попытку чекина.**

**В случае, если Ваше местоположение успешно определилось и расстояние до точки меньше заданного числа метров, к задаче присвоится сделанный чекин и кнопка "Чекин" исчезнет.**

#### <span id="page-7-0"></span>**Добавление/удаление фотографии**

**Для добавление, просмотра или удаления фотографий, необходимо перейти на вкладку "Фотографии". Данная вкладка может и не быть, если для данного типа задачи фотографии не требуются.**

**Для того, чтобы добавить фотографию, необходимо нажать на иконку "Камера" в верхнем правом углу окна, после чего откроется окно со стандартной камерой, где необходимо сделать снимок.**

**Примечание: После того, как Вы сделали снимок, на большинстве устройств необходимо подтвердить сделанный снимок, нажав "Галочку"**

**Сделанный снимок появится во вкладке "Фотографии", доступный для просмотра. Чтобы просмотреть несколько фотографий, делайте жесты пальцем влево-вправо, для прокрутки фотографий.**

**Для того, чтобы удалить фотографию, нажмите на фотографию, подлежащую удалению, и во всплывающем окне нажмите "Удалить".**

**Примечание: Добавлять, удалять фотографии можно только в задачах, которые еще не были синхронизированы.**

#### <span id="page-7-1"></span>**Добавление/удаление заметки**

**Для добавления или удаления заметки необходимо перейти на вкладку "Заметка". На данной вкладке будет текстовое поле, в которое можно вводить заметку к выбранной задаче. Чтобы удалить заметку, просто сотрите текст внутри текстового поля.**

**Важно: Добавлять/редактировать/удалять заметку можно только у несинхронизированной задачи и с чекином, если он требуется.**

**Для того, чтобы удалить задачу, необходимо нажать на иконку "Корзина" в верхнем правом углу экрана задачи.**

**Важно: Удалить можно только задачу, которая несинхронизированна и не имеет фотографий.**

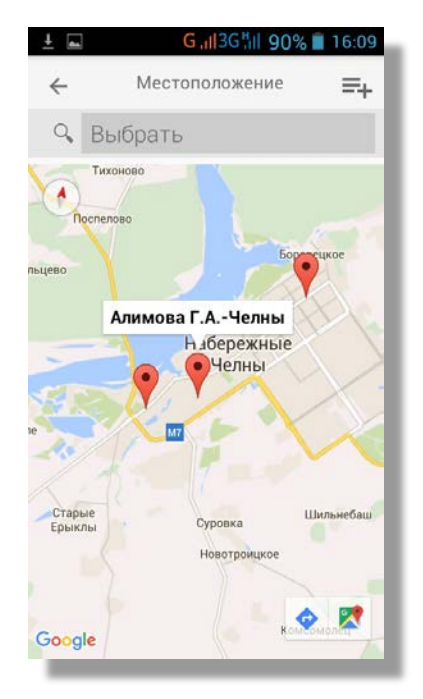

#### <span id="page-8-0"></span>**5. Раздел «Местоположение менеджера»**

**Данный раздел предназначен для получения информации о местоположении менеджера на карте.**

**После выбора данного раздела открывается карта, после загрузки координат менеджеров они будут отражены на карте в виде меток. При нажатии на метку будет отражена ФИО менеджера, который соответствует данным координатам.**

**Для удобного поиска интересующего менеджера среди выбранных на карте можно воспользоваться полем поиска, расположенного над картой. При нажатии на данное поле откроется список выбранных менеджеров и поле для ввода. Начните вводить в поле для ввода ФИО менеджера, чтобы отфильтровать выбранных менеджеров. Для того, чтобы выбрать менеджера нажмите на строку с его ФИО, после чего карта перенесется и сфокусируется на выбранном менеджере.**

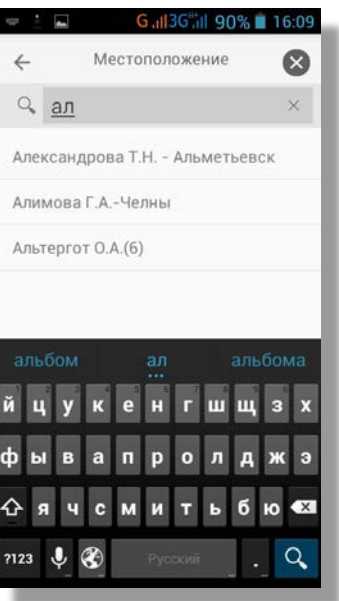

### **6. Раздел «Выполнение маршрута»**

**Данный раздел предназначен для отображения информации о выполнении маршрута менеджеров.**

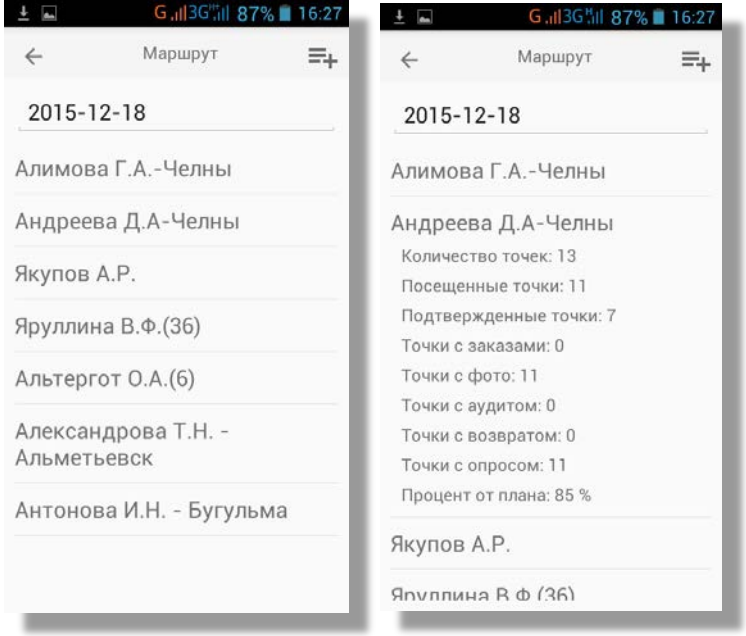

**После выбора интересующих менеджеров (см. пункт 5. Главное меню) на этой странице будет отображена информация о выполнении маршрута менеджеров на текущую дату.**

**Для того, чтобы открыть информацию о выполнении маршрута интересующим менеджером, необходимо нажать на строку с его ФИО.**

**Для того, чтобы поменять дату, на которую необходимо отобразить информацию о выполнение маршрута, необходимо нажать на поле с датой, расположенное в верхней части экрана.**

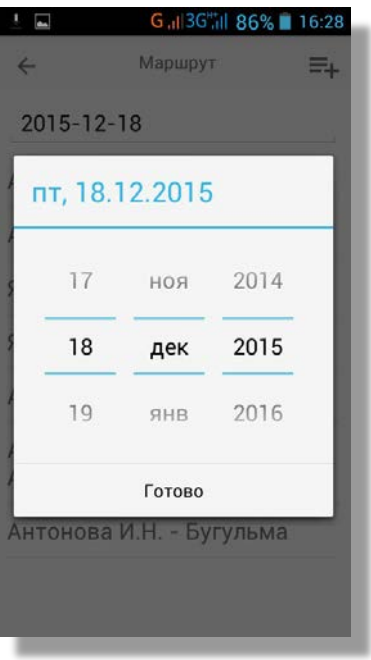

**После выбора даты, необходимо нажать на кнопку «Готово», после чего будет отображена информация о выполнении маршрута выбранных менеджеров на выбранную дату.**

#### <span id="page-10-0"></span>**7. Раздел «Объем продаж по накладным»**

**Данный раздел предназначен для отображения информации об объемах продаж менеджеров.**

**После выбора интересующих менеджеров (см. пункт 5. Главное меню) на этой странице будет отображена информация об объемах продаж менеджеров.**

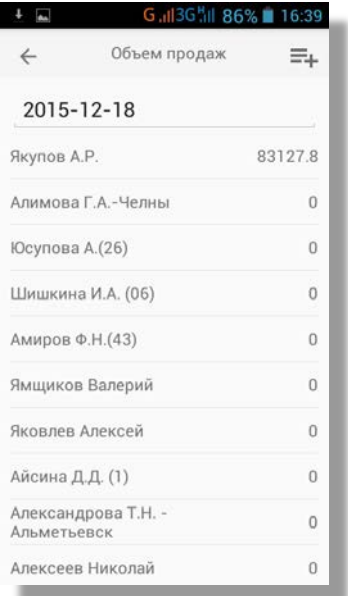

**Для того, чтобы выбрать дату, на которую необходимо отобразить информацию, необходимо нажать на поле с датой, расположенное в верхней части страницы.** 

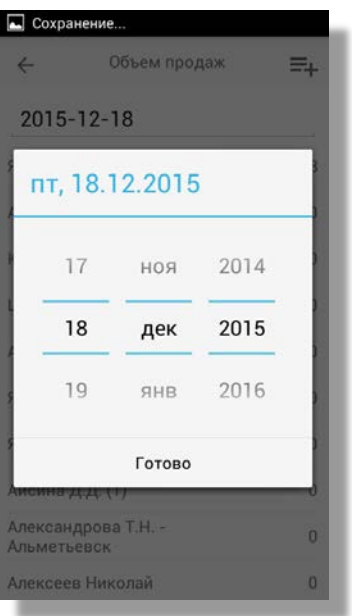

**После выбора даты, необходимо нажать на кнопку «Готово», после чего информация на странице обновится в соответствии с выбранной датой.**

#### <span id="page-11-0"></span>**8. Раздел «Неисполненность заявки»**

**Данный раздел предназначен для отображения информации о неисполненных заявках менеджеров.**

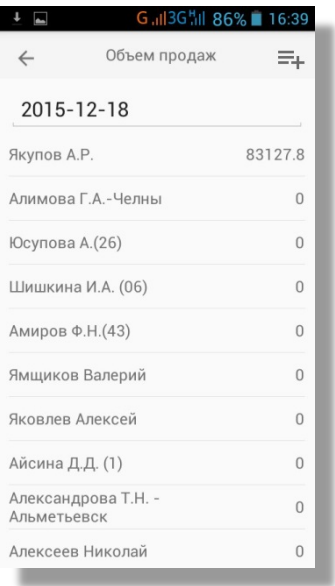

**После выбора интересующих менеджеров (см. пункт 5. Главное меню) на этой странице будет отображена информация о неисполненных заявках менеджеров на текущую дату.**

**Для того, чтобы изменить дату, необходимо нажать на поле с датой, расположенное в верхней части страницы.**

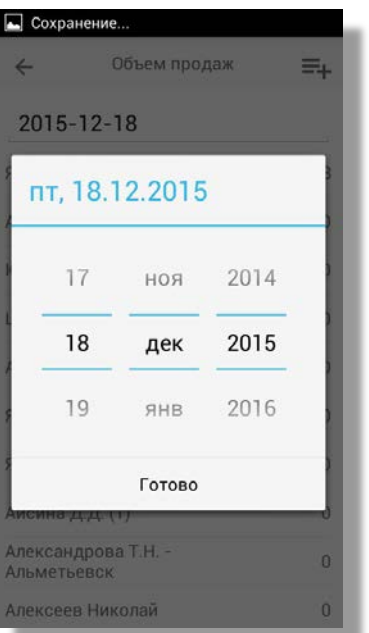

**После выбора даты, необходимо нажать на кнопку «Готово», после чего информация на странице обновиться в соответствии с выбранной датой.**

<span id="page-12-0"></span>**9. Страница «Синхронизация»**

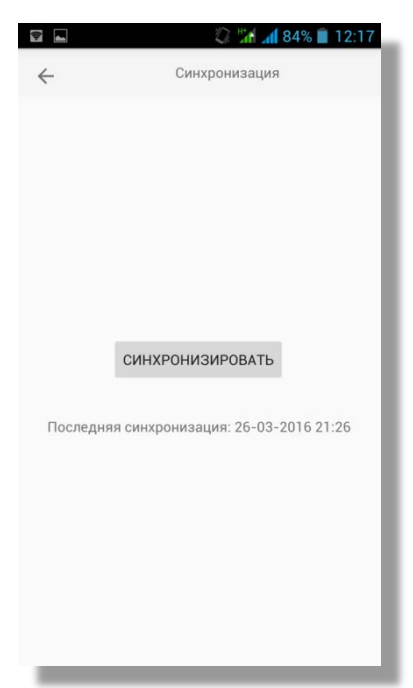

**На данной странице можно выполнить синхронизацию и посмотреть результаты синхронизации.**

**Для того, чтобы начать синхронизацию, необходимо нажать на кнопку в центре экрана "Синхронизировать". После нажатия начнется процесс синхронизации. Во время синхронизации не рекомендуется переходить на другие страницы.**

**Синхронизируются только те дневные задачи, в которых выполнены все требуемые пункты.**

**Дата последней синхронизации отображается под кнопкой "Синхронизировать".**

#### <span id="page-13-0"></span>**10.Обновление**

**Приложение MSS S-line обновляется стандартно, как любое приложение, скачанное из Google Play. Операционная система телефона автоматически сообщает о выходе новой версии и устанавливает ее. Обновления осуществляются только при подключении телефона к сети WiFi.**